## **Blackboard Instructions for Accessing Discrimination and Harassment Training for Students**

- 1. Log-in to https://elearning.uky.edu
- 2. Enter Username and password (should be your UKID and password that is used for uky.edu email).

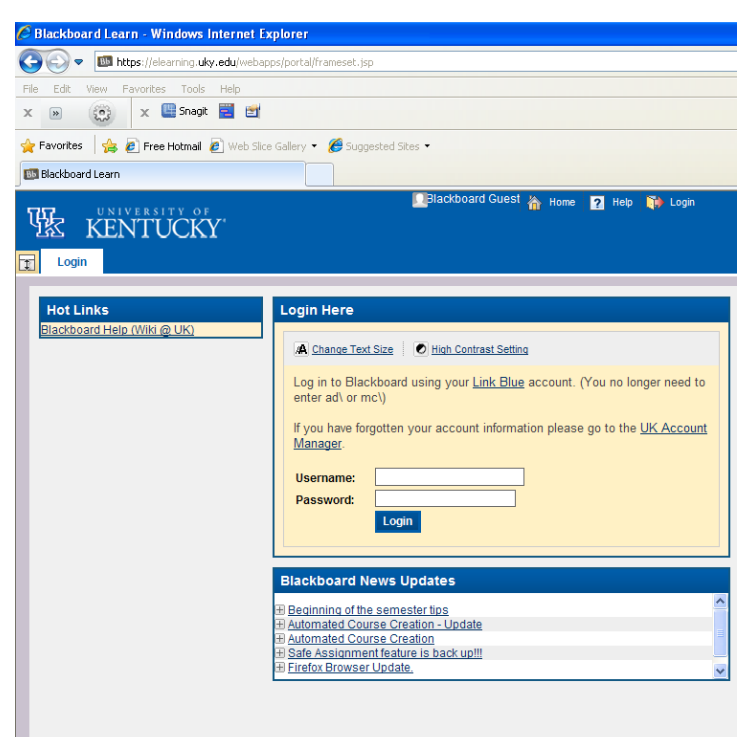

3. Once logged-in click on the tab *Courses* located at the top of the page.

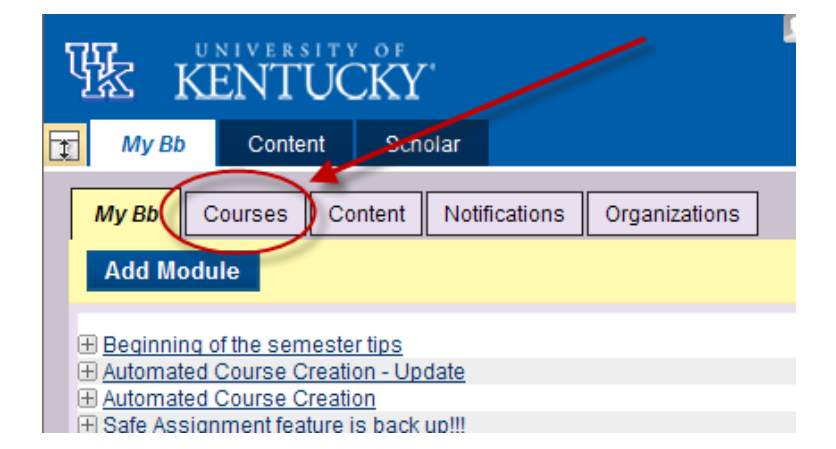

4. Under the *Course Search* box type in **DiscHar-2011-NC** and click go.

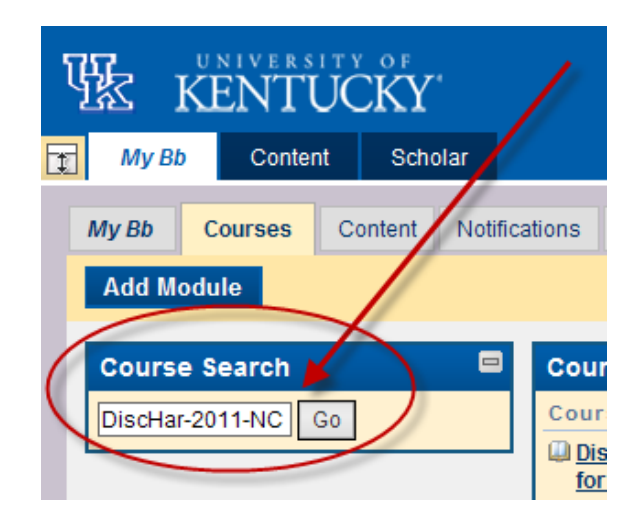

5. Scroll down. There will be a list under Course ID for DiscHar-2011- NC. Click on the drop-down menu.

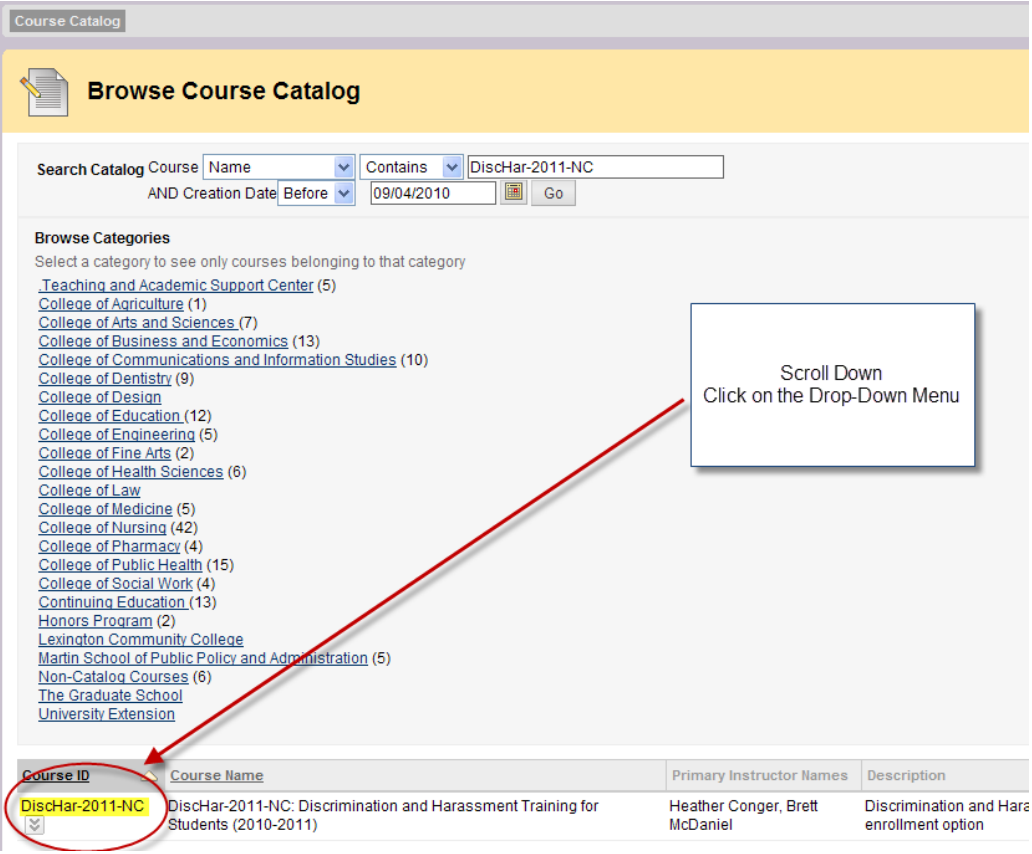

6. Click on Enroll in the drop-down menu.

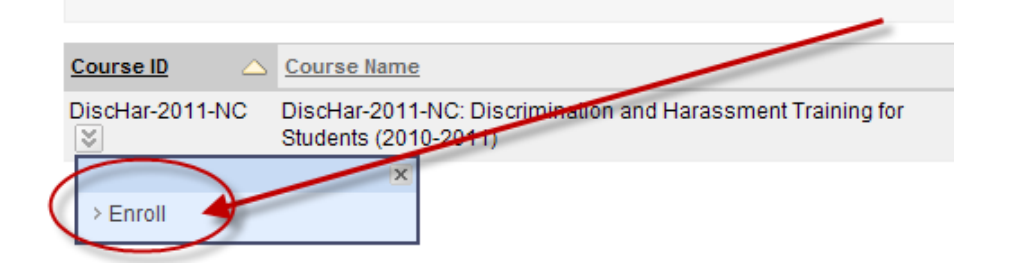

7. Click on either submit button.

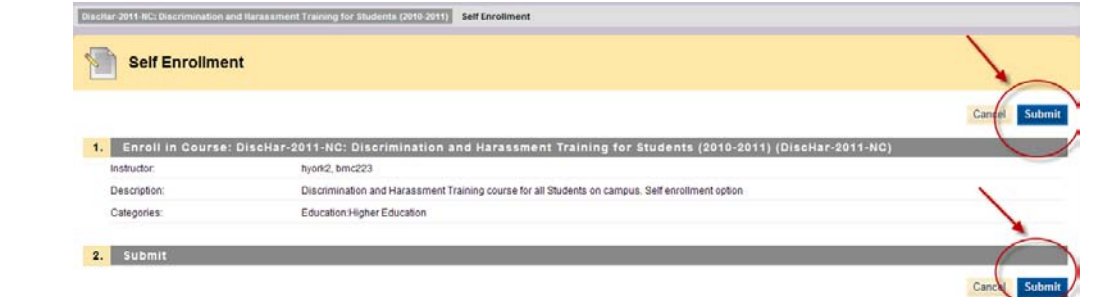

8. A message should appear that says *Action Successful*. Click **Ok** in the bottom right-hand corner.

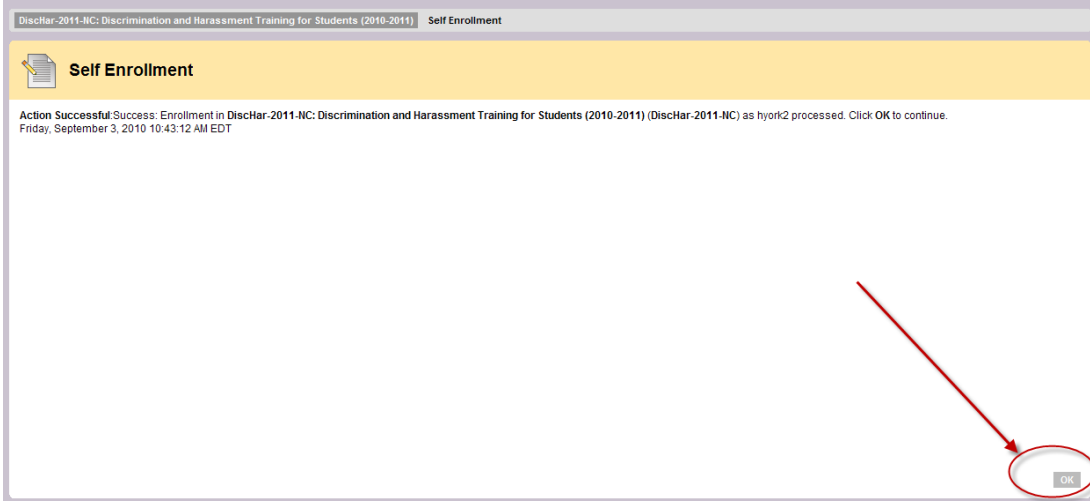

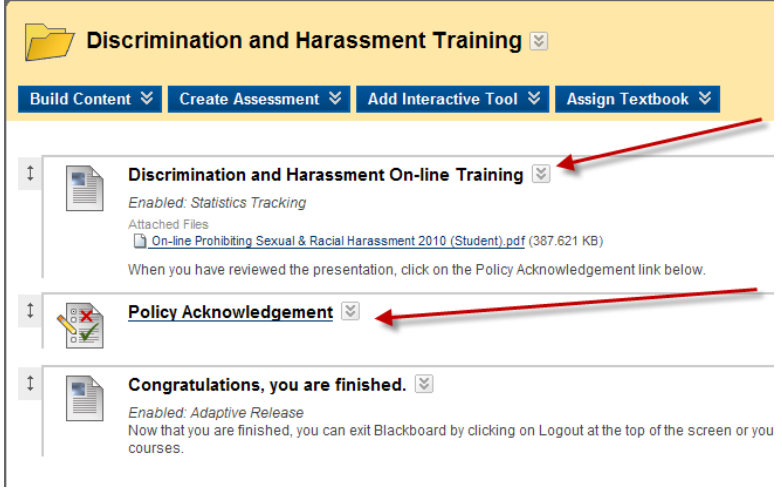

9. To access the training click on Discrimination and Harassment On-line Training.

10. To complete the training answer the policy acknowledgement.

11. Congratulations you are finished.